# **Tutoriel de Zoom pour établir une visioconférence avec ses élèves ou ses collègues**

**Connectez-vous au site [www.zoom.us](http://www.zoom.us/) et inscrivez-vous gratuitement**

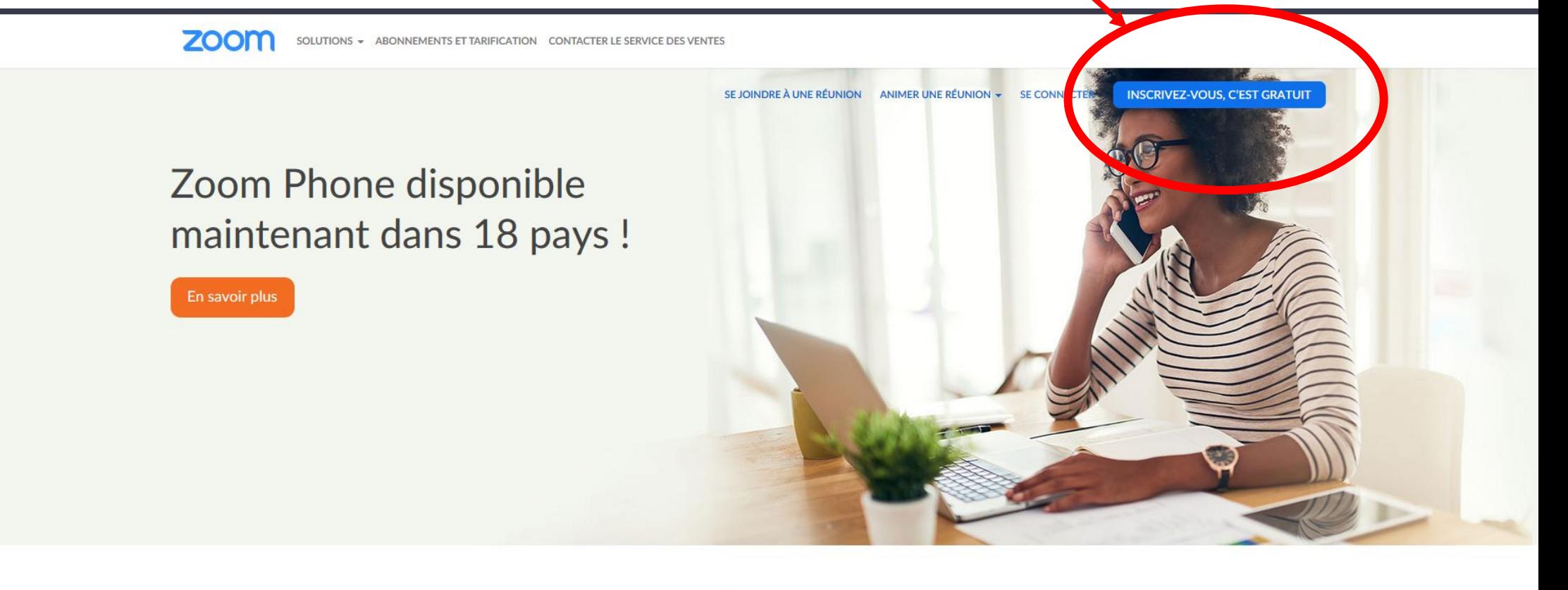

Une expérience d'entreprise constante.

# **Une fois inscrit, un mail d'activation vous sera envoyé sur la boite mail renseignée. Cliquez sur le lien pour activer votre compte. Puis connectez-vous.**

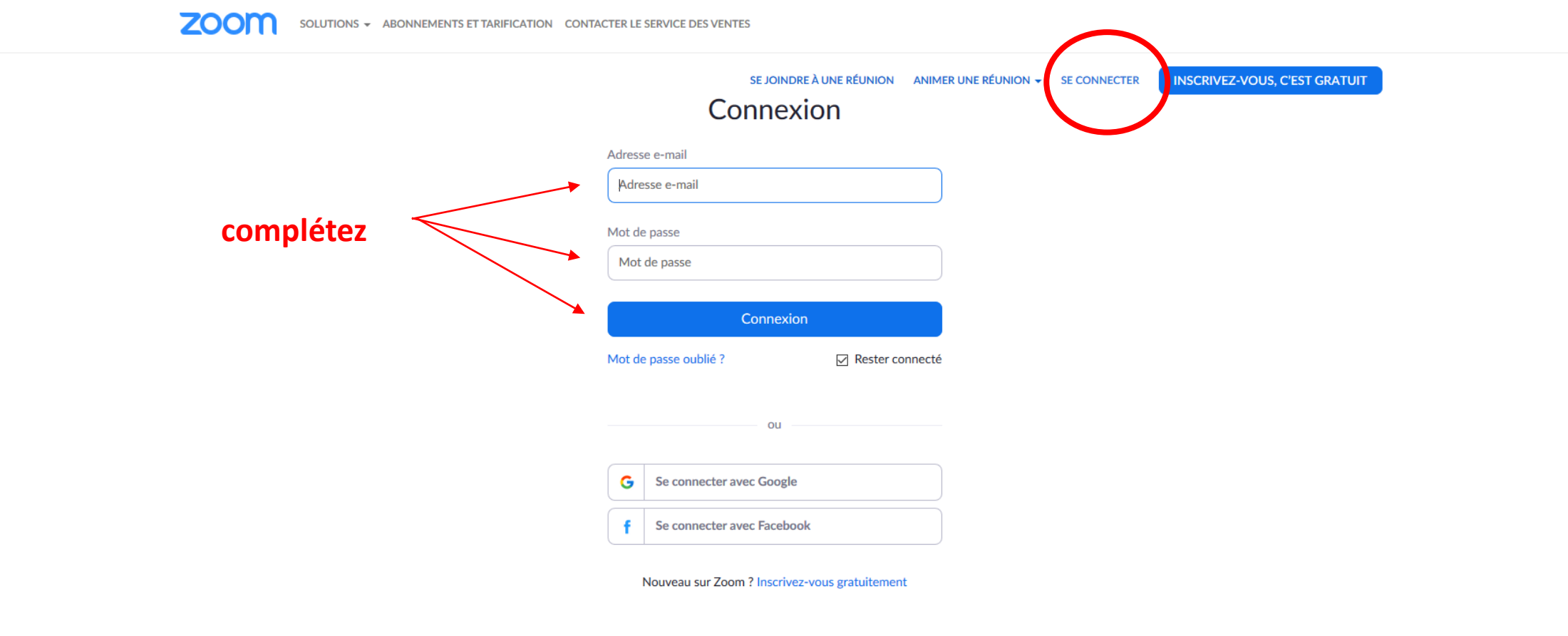

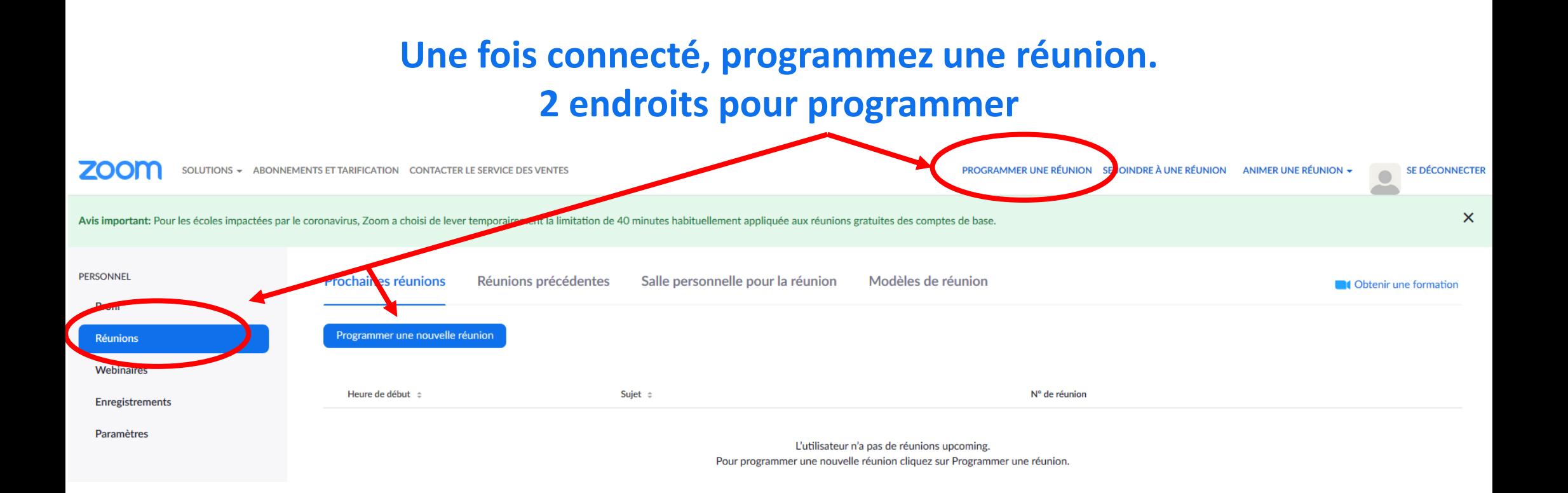

#### **Si ce n'est pas vous qui programmez la visioconférence, cliquez sur rejoindre la réunion**

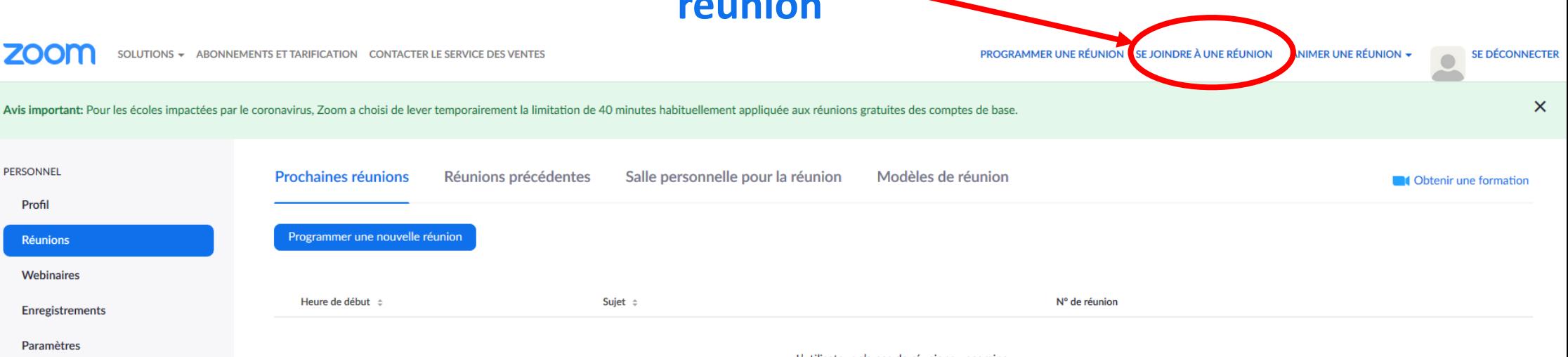

L'utilisateur n'a pas de réunions upcoming.<br>Poutporo ara Rimber Movelle réunion cliquez sur Programmer une réunion.

### **Vous arrivez sur le formulaire à compléter**

Mes réunions > Programmer une réunion Programmer une réunion **Titre ou sujet de la leçon** Sujet Ma réunion **Description (Facultatif)** Veuillez saisir la description de votre réunion **Jour et heure programmée de la**  Quand 16/03/2020 雦 5:00  $\ddot{\mathbf{v}}$ **PM visioconférence** Durée  $\checkmark$  $\Omega$  $\checkmark$ min 1 h. **Version gratuite : limitée à 40 min mais possibilité de la relancer**  $\ddotmark$ **Fuseau horaire** (GMT+1:00) Paris *Face à la crise sanitaire, Zoom a décidé de passer ses offres en illimité* Réunion périodique ⊙ Créé(e) automatiquement 
○ ID de réunion personnelle 226-363-8431 ID de réunion Mot de passe de la réunion  $\Box$  Exiger le mot de passe de la réunion

## **Des options sont disponibles**

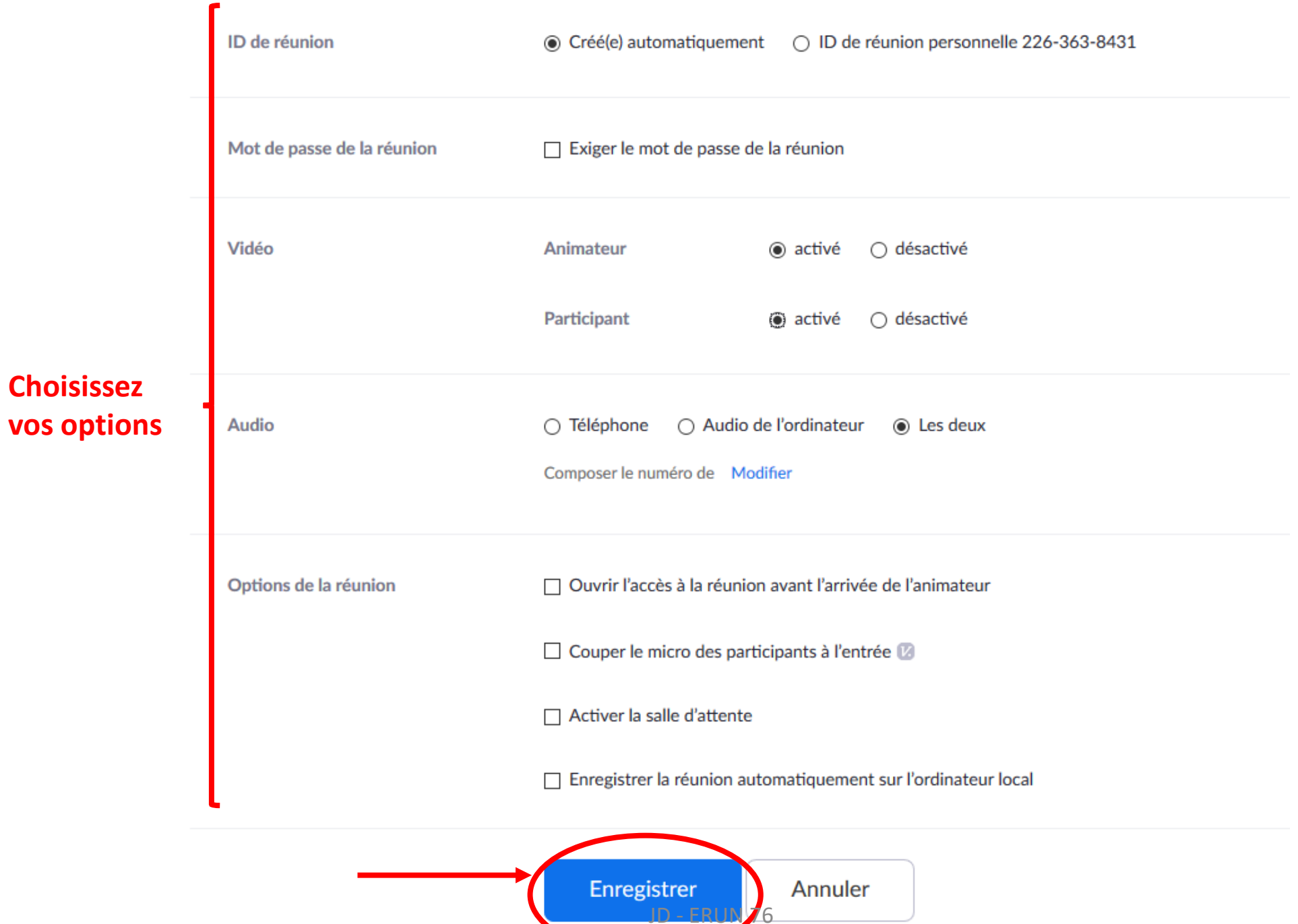

#### **Lancement de la visioconférence**

### **C'est au lancement de la visioconférence que Zoom vous demandera d'installer le logiciel Zoom physiquement sur votre PC.**

**Cliquez sur Exécuter une fois que le logiciel se sera téléchargé.**

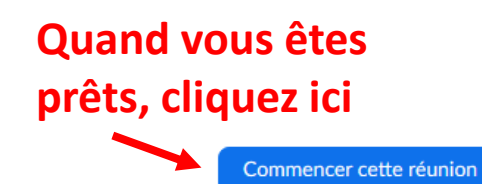

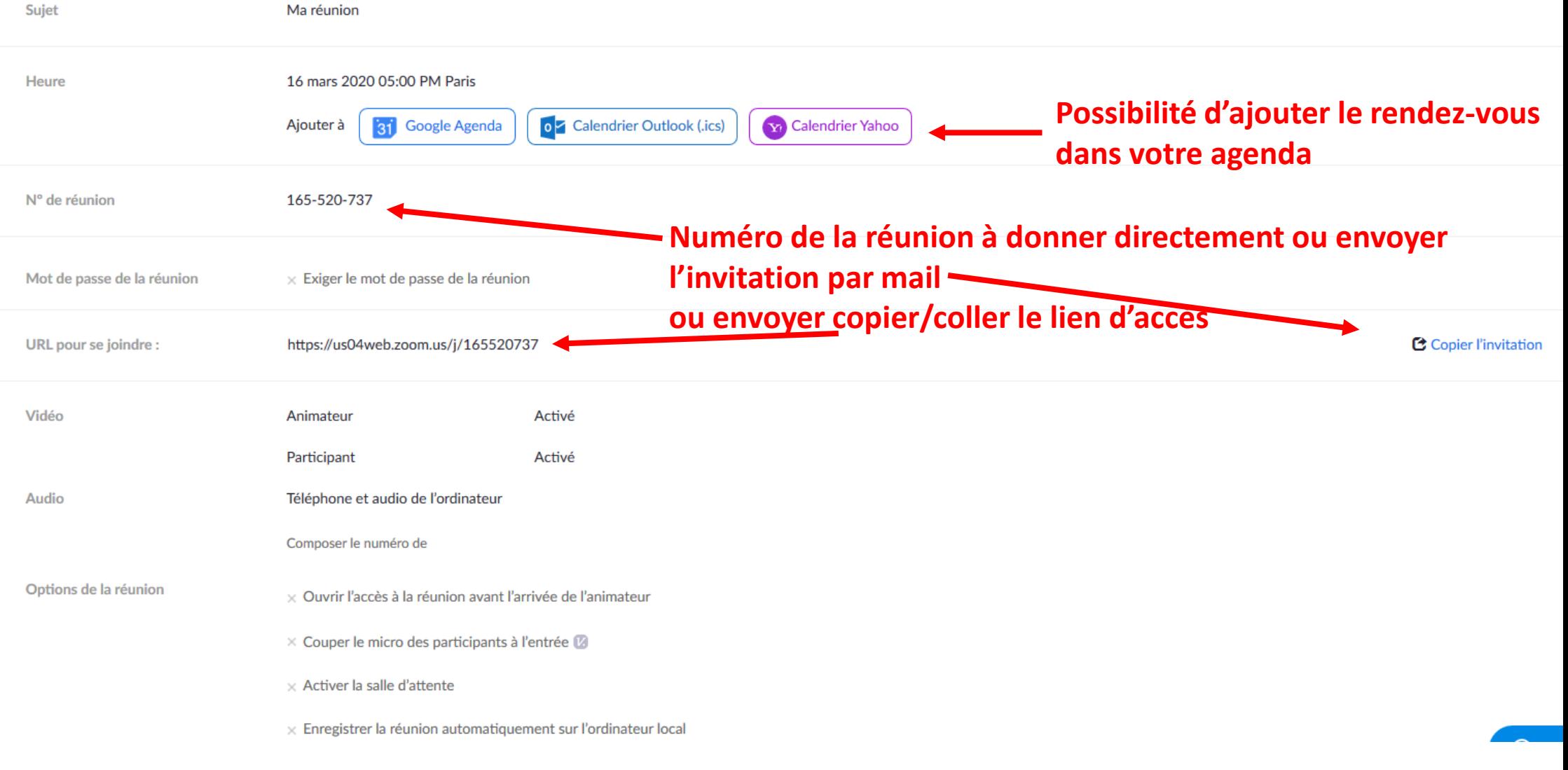

# **Zoom est aussi accessible depuis votre smartphone ou tablette en téléchargeant l'application du même nom**

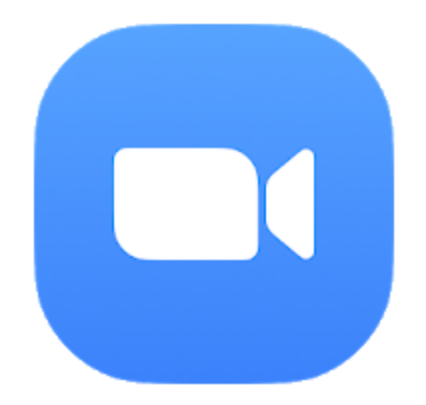

**[Sur Google Play Store](https://play.google.com/store/apps/details?id=us.zoom.videomeetings&hl=fr) [Sur AppleStore](https://apps.apple.com/fr/app/zoom-cloud-meetings/id546505307)** Sur AppleStore

#### **Pour plus de détails, consultez le support zoom avec plusieurs pas à pas : [ici](https://support.zoom.us/hc/fr)**